# Miller Writing Center All Students. All Writing.

#### Step 1: Register for a WCOnline account *(first time clients only)*

All new clients must register for a WCOnline account before making an appointment. To register, you will need your "auburn.edu" email address and your "9-0" student number on hand. Once you have these items, complete the following steps:

- 1. Go to auburn.mywconline.com
- 2. Look for "First visit," and click on "Click here to register.
- 3. Complete all information on the registration page. You must use your "auburn.edu" email address.
- 4. Create a password. Be sure to make it something you will remember!
- 5. Click "Register." You are now ready to make an appointment!

## Step 2: Schedule an MWC Appointment on WCOnline

Once you are registered with WCOnline, scheduling an appointment with a writing consultant is simple. Follow these steps:

- 1. Go to auburn.mywconline.com
- 2. Login by entering your "auburn.edu" email address and the password you created when setting up your account. Click "Log In."
- 3. Once you are logged in, you will see the MWC schedule for the next seven days.
- 4. Use the drop down menu located next to the dates at the top of the page to select any other location schedules. The schedule will default to the "Learning Commons, RBD" location, but there are multiple locations to choose from.

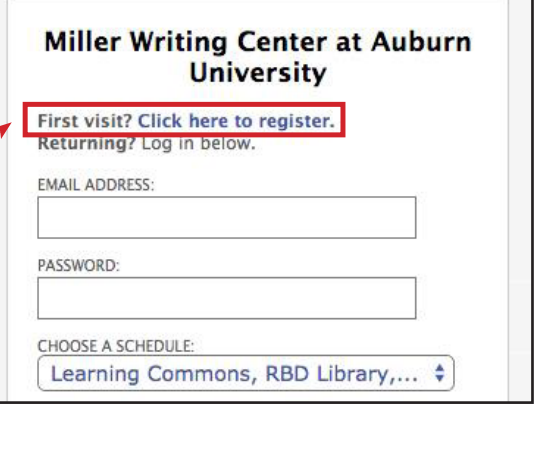

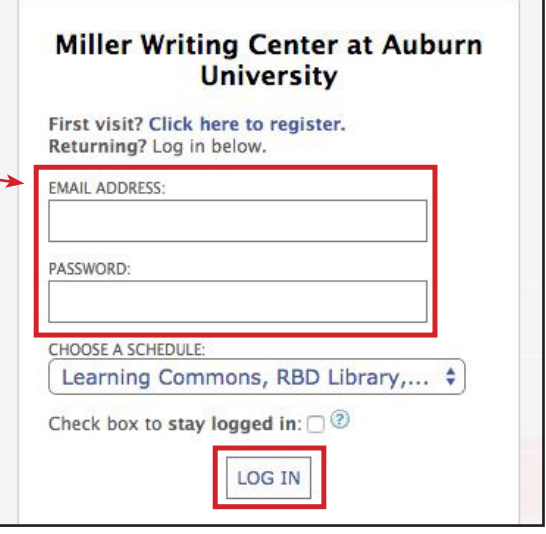

*(Continued next page…)* 

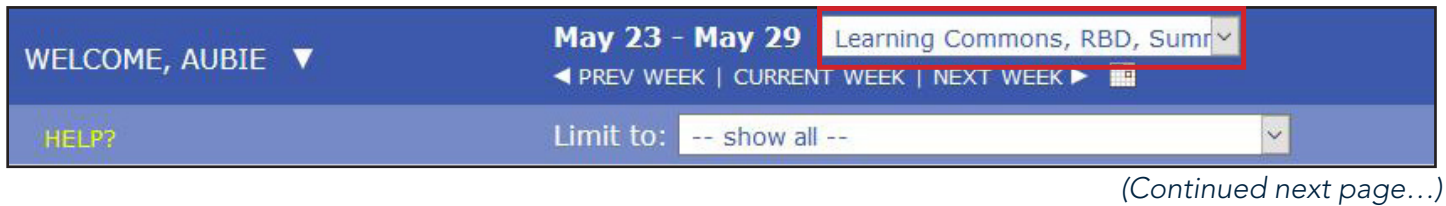

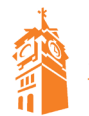

(334) 844-7482 www.auburn.edu/writing mwc@auburn.edu

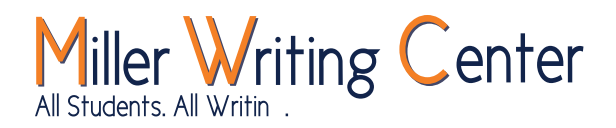

### Step 2 *(continued)*: Schedule an MWC Appointment on WCOnline

5. Use the week navigation arrows and calendar option to schedule an appointment at a future date.

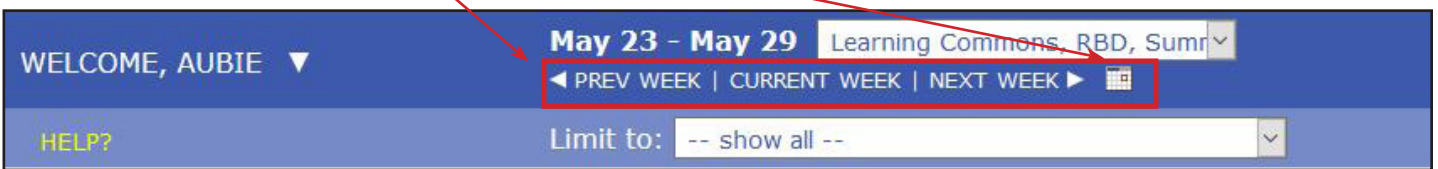

6. If you need assistance with a particular type of project or in a language other than English, use the "Limit to" drop down menu to filter the schedule based on the consultant's areas of specialization. Specialties include a variety of languages, fields, citation styles, and other forms of writing.

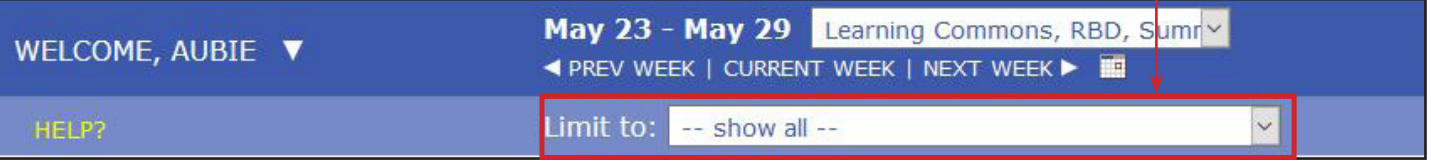

7. Click on any available white space to select the start time of your appointment and the tutor you wish to work with.

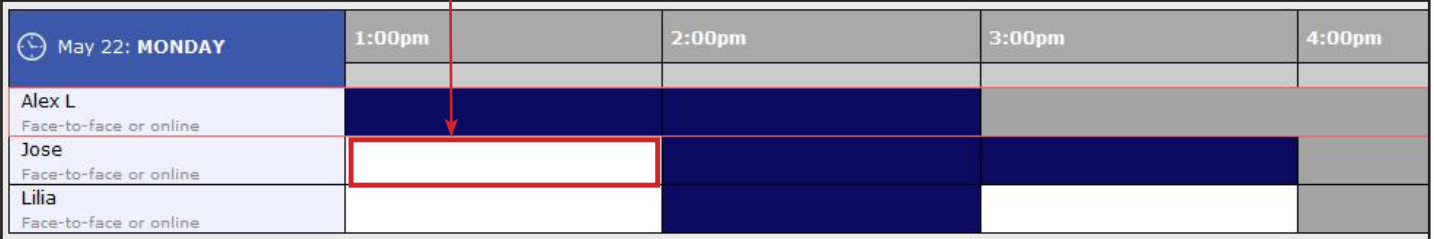

- 8. Clicking on the available time slot will launch the appointment form in a separate window. Complete all sections of the appointment form, including:
	- Meet online? *(if applicable)*
	- Course/instructor information
	- Assignment information
- 9. Click "Save Appointment," and your appointment is scheduled!

Once you've successfully made your appointment, you will receive an email confirming the time, location, and tutor you selected. Directions to your chosen location are located on our **Hours & Locations** web page.

#### Questions?

Call the MWC Front Desk at (334) 844-7482. We're happy to assist you!

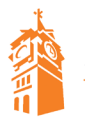